## **KinderConnect - Adding Child Picture**

KinderConnect allows you to add a picture to the records of the children you care for. This picture will also appear next to the child's name in KinderSign. Before you start, you will need to have a picture of the child saved on your computer.

A Press **Search** under Child.

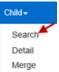

B Enter the search criteria for the child you would like to view. Press **Search**.

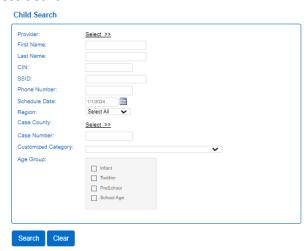

Select the child you would like to view by clicking on their name in the **Search Results** to access the **Child Detail** page.

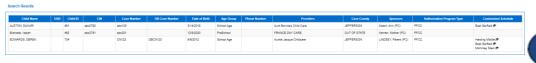

From the Child Detail page, press Upload Picture.

|  |                         |      | • .    |       |                |
|--|-------------------------|------|--------|-------|----------------|
|  | New                     | Save | Cancel | Merge | Upload Picture |
|  | Add Customized Schedule |      |        |       |                |

E Locate in your computer the child picture you would like to upload, which you had previously saved. This process will vary based on your computer.

Once selected, the picture will appear on the right side of the **Child Detail** page. The picture will also display in KinderSign next to the child's name.

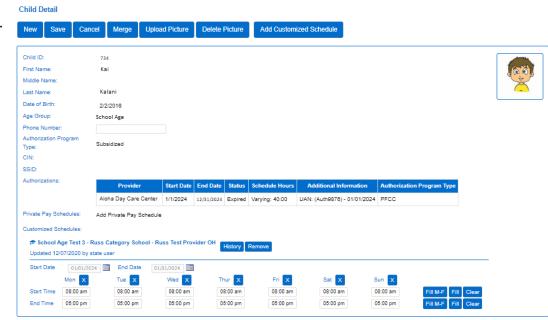

The **Delete Picture** button enables once a picture is uploaded. You can change the picture at any time by deleting the existing picture and repeating the steps above to upload a new one.

To remove a picture, press Delete Picture.

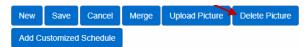